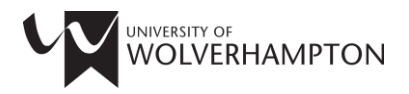

# **SKILLS FOR LEARNING**

# **GUIDE TO ACCESSING AND SEARCHING GOOGLE SCHOLAR**

Google Scholar [\(http://scholar.google.co.uk\)](http://scholar.google.co.uk/) is intended as a complementary, rather than as an alternative resource to the subscription databases and e-journals available via University of Wolverhampton Learning and Information Services. For a complete list of the subscription resources available please visit:<http://www.wlv.ac.uk/lib/resources.aspx>

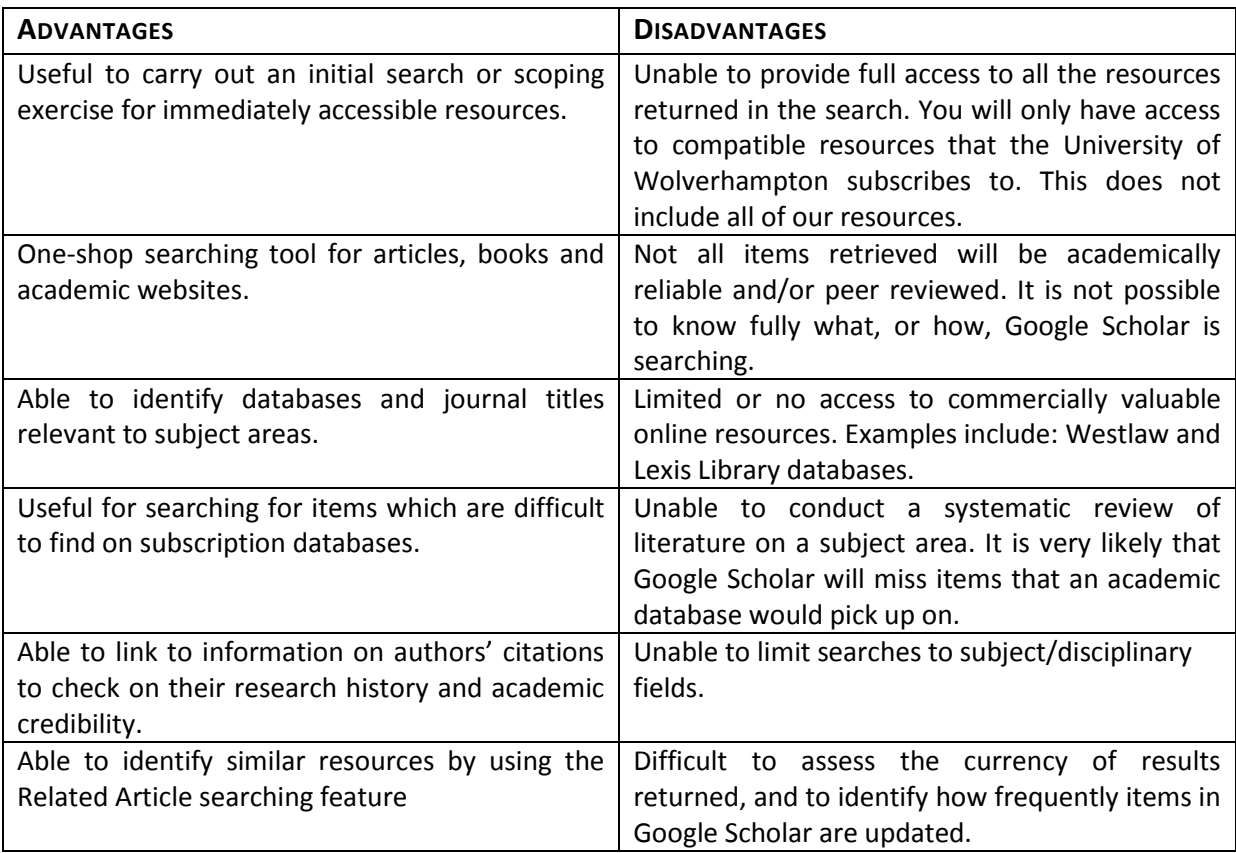

# **CONSIDER THE ADVANTAGES AND DISADVANTAGES OF USING GOOGLE SCHOLAR**

Google Scholar searches for a wide range of academic materials including: journal articles, research reports, dissertations, court documents and technical reports. When you search in Google Scholar, you receive a list of results. Full text access to documents may be available in the following cases:

 The University of Wolverhampton holds a subscription to the journal title, inclusive of the date of publication required

• It is an Open Access resource and is freely available on a researcher's website

# **HOW DO I GET STARTED?**

If you are on-campus, some of the journals and databases available at University of Wolverhampton are linked to the results list. If the **University of Wolverhampton** link appears at the end of a resource click on it and it will direct you to the full-text item. Even if the link does not appear, it is always useful to check the subscription resources for availability, as Google Scholar may have missed this information.

#### **SEARCHING GOOGLE SCHOLAR**

Google Scholar searches widely, so it is useful to use the **advanced search** option to tailor your searches, and to reduce the number of unnecessary results returned. To access this option, click on the  $\equiv$  menu in the top left corner and select Advanced search. The advanced search screen will appear.

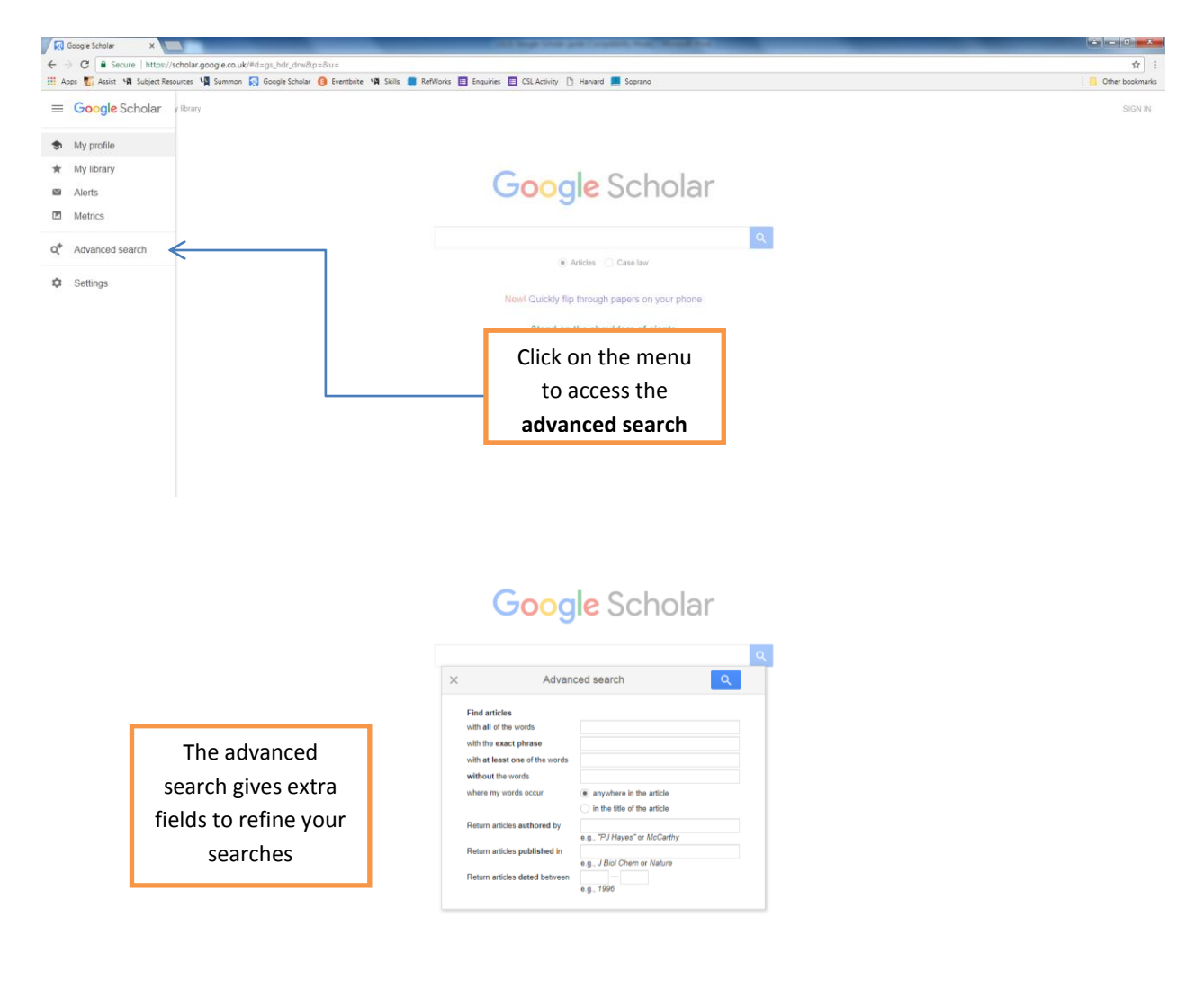

# **HOW DO I ACCESS FULL-TEXT RESOURCES OFF-CAMPUS?**

To access full-text resources off-campus, you will need to set your search preference to **University of Wolverhampton** using the following steps:

- Click the ☰ menu in the top left corner then choose **Settings**
- Select the **Library Links** on the left hand side of the screen
- Type in **University of Wolverhampton** and click the box on the left hand side
- Click on **Save**

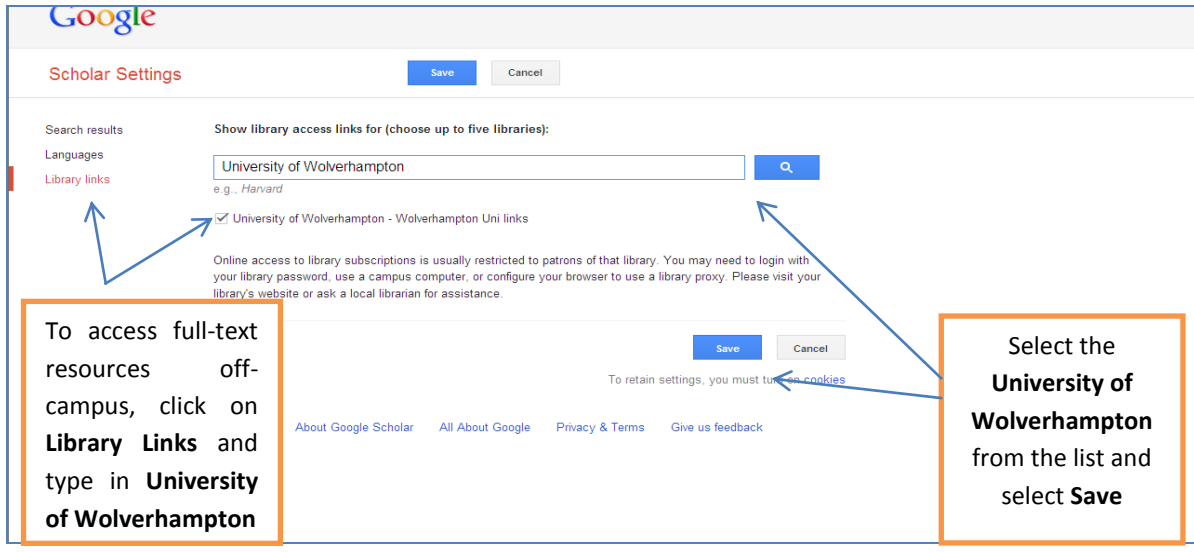

You will be required to use your University username and password. Once you have found an article, find a link for **Shibboleth** or **Institutional Login** which will direct you to the University of Wolverhampton login box. Depending on the resource you are accessing, you may need to select **UK Access Management Federation** and **University of Wolverhampton** from the drop-down boxes.

Remember that searching for information in Google Scholar is a far less precise and reliable option than using subject specific databases and e-journals provided by University of Wolverhampton Learning and Information Services. Resources located in Google Scholar need to be evaluated fully before using them in your University assignments. For further guidance, see the separate Skills for Learning guides on Finding Information and Evaluating Information.

If you would like to find out how to export references from Google Scholar to Refworks, please refer to the Refworks workbook, or attend the Referencing with Refworks workshop.

# **HELP AND ADVICE**

If you require any further information on any aspect of finding information, including details of the Finding Information workshop, please visit the Skills for Learning website: <http://www.wlv.ac.uk/skills>

#### **Cite this work:**

Skills for Learning (2018) *Guide to accessing Google Scholar* [online]. Wolverhampton: University of Wolverhampton. [Accessed give date accessed]. Available at: <http://www.wlv.ac.uk/skills>.

To request this document in an alternative format please contac[t skills@wlv.ac.uk](mailto:skills@wlv.ac.uk)